# Blue 2.1.01 Gallery

#### Introduction

This section introduces users to basic system operation procedures using the touch screen. The start-up procedure is referred to throughout the manual as the starting point for most operations.

## Start-up

Position the AV trolley and connect it to the 'Trolley Input' plate.

The touch screen remains powered on indefinitely. If left unattended, the touch screen will revert to power-save mode and the screen will go blank.

To begin, simply touch the screen's surface and the Welcome page will load.

Select **lighting** icons to manage the lighting in the room.

Press the **screen** again to load the system's Main Page to turn on the system.

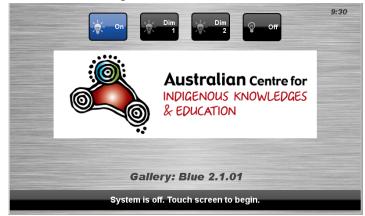

# Lights

The room lights can be adjusted at any time by using the Lights column controls. For convenience, the lighting controls are located on the left side of the screen. Press a **Lights** icon to turn on the lights, dim the lights or turn off the lights.

# Keyboard, mouse and microphones

Keyboard, mouse and microphones are kept in the equipment rack.

Use the equipment labelled Gallery.

- 1. Turn the keyboard on via the **on/off button** located on the back of the keyboard.
- 2. Turn the hand held microphone on via the **on/off button** located at the base.
- 3. Turn the lapel microphone on via the **on/off button** located at the top.

To ensure the equipment is ready for use by the next lecturer/presenter

- 1. Turn the keyboard off via the on/off button located on the back of the keyboard
- 2. Dock the mouse back into the **docking station**.
- 3. Dock the hand held and lapel microphone back into the **docking station** lining up the recharging so the charge lights are activated.

# **Presentations – Selecting and Operating Sources**

# **Personal Computer (PC) Presentation**

The audio-visual system is equipped to display computer presentations from the PC

in the equipment rack.

#### **PC Presentation Procedure**

Select the **PC** icon from the Source Selection row.

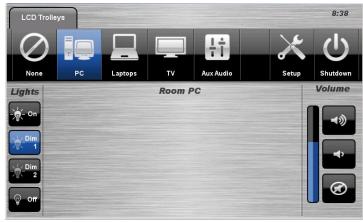

## **Laptop Presentation**

The audio-visual system is equipped

to display computer presentations from a connected laptop. An input supports video and stereo audio using an HDMI cable.

#### **Connecting a Laptop**

- 1. Connect a laptop to the **Trolley** port using an HDMI cable.
- 2. Turn on the laptop.
- 3. Configure the laptop to direct the video image to an **external video display**. Switching to an external display is usually done using one of the Function keys (E.g. Function + F3 or F5). Consult the laptop's help files for more information.

#### **Laptop Presentation Procedure**

1. Select the **Laptops** icon from the Source Selection row.

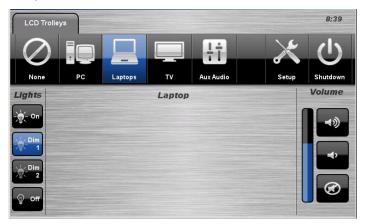

#### **TV Presentation**

The audio-visual system features free-to-air digital television.

#### **TV Presentation Procedure**

- 1. Select the **TV** icon from the Source Selection row.
- 2. Select a **Channel** from the keypad.

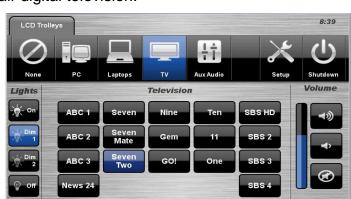

#### **Auxiliary Audio Presentation**

The system offers a 3.5mm stereo audio input located in the equipment rack.

# **Auxiliary Audio Presentation Procedure**

- 1. Connect an audio device to the 3.5mm stereo audio input.
- 2. Select the **Aux Audio** icon from the Source Selection row.

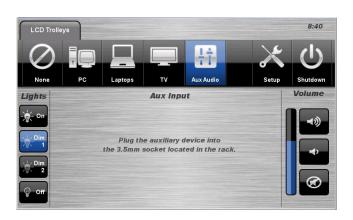

# Setup

#### Linking

The Setup page allows the user to control the volume level of the outdoor speakers when the Gallery is linked with the Ceremonial Area.

# **Outdoor Speakers Setup Procedure**

- 1. Press the **Setup** icon.
- 2. Select the **Linking** icon.
- 3. Use the **volume** icons to adjust the outdoor speaker level.
- 4. Press the **Back** icon to exit the Setup page.

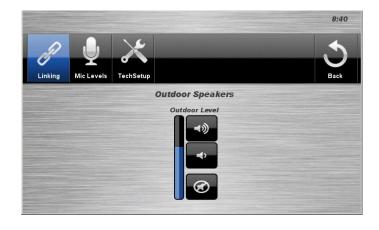

#### **Microphone Levels**

The Setup page allows the user to control the wireless microphone volume levels.

#### **Microphone Volume Setup Procedure**

- 1. Press the **Setup** icon.
- 2. Select the **Mic** Levels icon.
- 3. Use the **Mic** Control icons to adjust the wireless microphone volume level.
- 4. Press the **Back** icon to exit the Setup page.

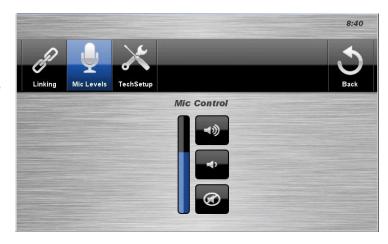

#### Volume

The room volume level can be adjusted at any time by using the Volume column

controls.

For convenience, the **volume controls** are located on the right side of the screen.

Press the **Volume** icons to adjust the volume level.

Press the **mute** icon to turn off the sound.

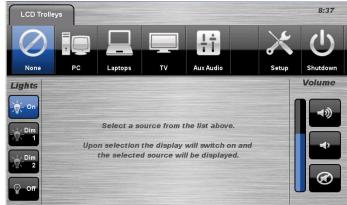

#### **Linked with Ceremonial Area**

The Gallery can be combined with the Ceremonial Area. Linking the two areas is done from the touch screen in the Ceremonial area and the Ceremonial Area becomes the master control. When the two spaces are combined, the screen below will be displayed and allows the user to adjust the volume level in the Gallery and Outdoor areas.

Use the **volume** icons to adjust the volume level in the Gallery Level and the Outdoor Level.

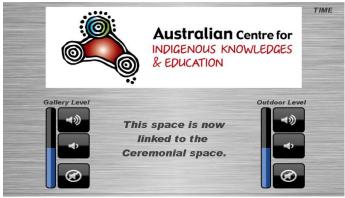

#### Shutdown

To shutdown the audio-visual system

 Press the **System** icon located on the top right of the touch screen. A pop-up screen will appear.

To turn off the system

Press the Yes icon. Press the No icon to return to the audio-visual system.

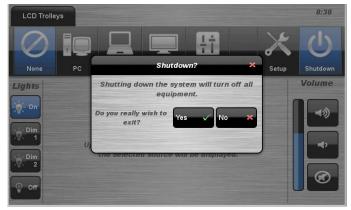

**NOTE:** Letting the system go to sleep by itself only powers down the touch panel screen, it **does not turn off** the audio-visual equipment. To turn off the equipment, shutdown the system properly using the touch screen panel. This will extend the life of the audio-visual equipment.

For assistance, please contact Teaching Space Support, ITMS 8946 6291